## **Description of XCAT Version 2**

The XCAT phantom program (**dxcat2**) is a command line application written in the C programming language. In the following instructions, dxcat2 refers to the program executable which may be named differently in the LINUX and Windows versions. In LINUX, you may need to make the dxcat2 program executable in order to run it. You would do this using this command:

chmod +x dxcat2

In LINUX, depending on how your PATHS are setup, you may also need a dot slash in front of the executable name in order to run the program like this:

./dxcat2

In Windows, you will need to open up a command prompt in which to run the program. You do this by left clicking on the start menu icon then typing cmd in the search input and hitting ENTER. This will open up a command window like the following:

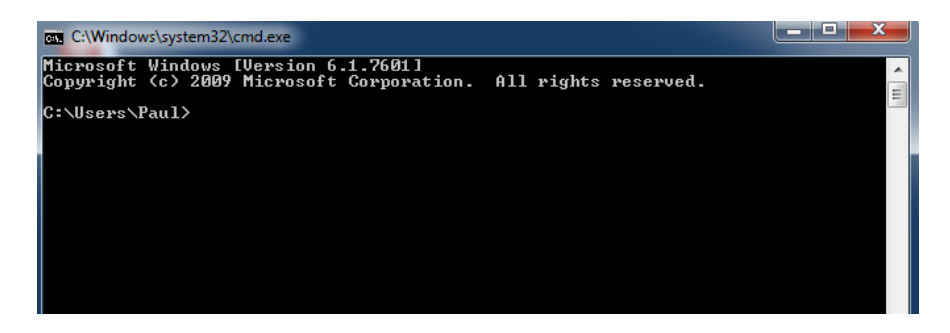

Once the command window is open, you will need to change directory to the one in which the dxcat2 program is located. You can then run the program as described below.

The program is run like this:

```
dxcat2 general_parfile [optional_parameter_definitions] output_name
```
The general\_parfile contains numerous parameters to define the phantoms produced by the program. This includes parameters to define voxel size, patient motion, variations in anatomy, radionuclide uptake ratios for the activity phantoms, photon energy to define attenuation coefficients, etc. A sample parameter text file is included with the phantom software (general.samp.par). See this file for more information on the types of parameters that are available. The parameters in the parfile do not have to be in any particular order; also, all parameters do not have to be present. Default values will be used for any absent parameters. The parameters within the general parfile can also be set in the command line. They can be specified after the parfile name by using two dashes followed by the parameter name and the desired value. For example if one wanted to set the parameter motion\_option to 2 using the command line, it would be done like this:

```
 dxcat2 general_parfile --motion_option 2 output_name
```
The parameter motion option will then take on the value of 2, overwriting whatever was in the general parfile. Multiple parameters can be set in this manner. In the example below, both out\_period and motion\_option are specified:

dxcat2 general\_parfile --out\_period 5 --motion\_option 2 output\_name

Given the parameters, as set in the general\_parfile or by using the command line options, the XCAT program can be run under 5 different modes producing different outputs. The modes are described in detail below:

**Mode 0**: standard phantom generation mode that will generate voxelized phantoms of the body.

For the purpose of imaging simulation, the phantom is capable of simulating two physical models: a 3D distribution of attenuation coefficients for a given photon energy (attenuation phantoms) and a 3D distribution of emission radionuclide activity for the various organs (activity phantoms). Each of these models is stored as a voxelized phantom of a user-defined resolution. Since the phantom is mathematically defined, there are no errors associated with generating the phantom at different resolutions. The phantoms are saved as raw 32 bit floating point binary files (little endian) with no header. The phantoms are output with the given basename output\_name. Phantom files with the extension \_act are activity phantoms while those with the extension atn are attenuation coefficient

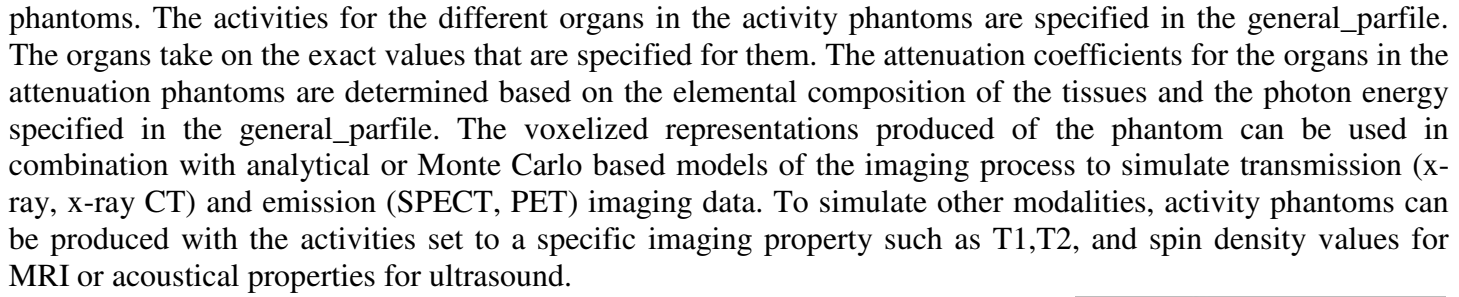

**Mode 1**: heart lesion generator that will create phantoms of only the user defined heart lesion.

This program will produce voxelized activity phantoms (saved using the output\_name) of a user defined LV perfusion defect. Perfusion defects in the XCAT phantom are modeled as pie-shaped wedges in the LV myocardium. The general\_parfile contains parameters to define the size, location, and uptake ratio of the lesion. In addition, the motion of the defect can be scaled. In order to place a perfusion defect in the heart, you first need to use the **dxcat2** program (mode = 0) to generate the original heart phantoms. You will then run **dxcat2**  $(mod = 1)$  to generate the phantoms for the LV perfusion defect. Subtract these phantoms from those of mode 0 to place the defect in the body.

**Mode 2**: spherical lesion generator that will create phantoms of only the user defined lesion.

This program will produce voxelized activity or attenuation phantoms of just the lesion (saved using the output\_name). Lesions in the body are modeled as simple spheres. The general\_parfile contains parameters to define the size, location, and uptake ratio of the lesion. In order to place a lesion in the body, you first need to use the  $d \text{xcat2}$  program (mode = 0) to generate the original phantoms (at end-expiration). Look through the image slices of the phantom generated to find the desired pixel location for the lesion. Setup the lesion parameters in the general parfile to generate the lesion at the pixel location determined above. You will then use the **dxcat2** program (mode = 2) to generate the phantoms for the lesion. Add these phantoms to those of mode 0 to place the lesions in the body.

**Transaxial slices of an (Top) activity phantom (organ values specified in the parfile) and an (Bottom) attenuation phantom (attenuation coefficients calculated based on photon energy).** 

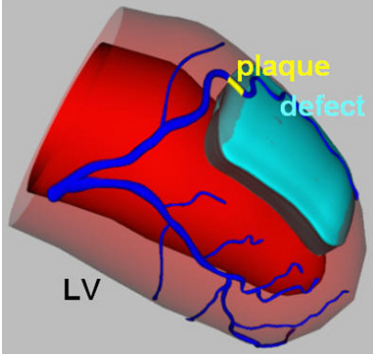

**XCAT left ventricle with a plaque and perfusion defect modeled.** 

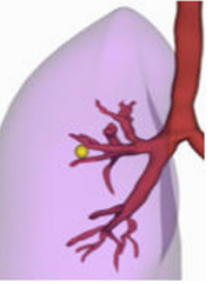

**XCAT lung with spherical lesion modeled.** 

**Mode 3**: cardiac plaque generator that will create phantoms of only the user defined plaque.

This program will produce voxelized activity or attenuation phantoms of just the cardiac plaque. Plaques are modeled as NURBS surfaces inside the selected vessel. The general\_parfile contains parameters to define the size, location, and uptake ratio of the plaque. In order to place a plaque in the heart, you first need to use the **dxcat2** program (mode = 0) to generate the original heart phantoms. You will then use the **dxcat2** program (mode = 3) to generate the phantoms for the plaque. To place the plaque in the phantoms, add the corresponding plaque images to those from mode 0.

**Mode 4**: vector generator that will output motion vectors as determined from the phantom surfaces. The vectors will be output as text files.

Vectors are output for each voxel of frame 1 to each additional frame. The vectors show the motion from the 1st frame to frame N. The vectors are output as text files with the format of output name vec frame1 frameN.txt. The output vectors are a combination of known sampled points from the phantom objects and vectors interpolated from these sampled points. The known vectors are designated as such in the vector output. You can increase the number of known points (and accuracy of the vector output) up to a certain point by increasing the parameter vec\_factor. In using the vectors to transform one image into another, it is best to ignore the interpolated vectors. The interpolated vectors are simply defined by averaging neighboring vectors.

**Mode 5**: anatomy generator will save the phantom produced from the user-defined anatomy parameters.

The phantom is saved as an organ file and two heart files. The organ file (saved as output name.nrb) will contain the altered anatomy of the phantom while the heart files (saved as output name heart.nrb and output name heart curve.txt) will contain the altered cardiac motion files (including any motion defects modeled or any alterations in the cardiac cycle). The names of these files can then be specified in the general parfile for later runs with the program not having to take the time to generate the anatomy again. In using a saved anatomy with **dxcat2**, be sure to set all altered parameters back to their defaults; otherwise, the anatomy will be scaled or altered again.

## **Viewing the Phantom Images**

The voxelized phantoms are saved as raw binary images with no header (32 bit float (or REAL), little endian). Most people use their own applications to view the phantoms. ImageJ and Amide are two freely available applications for viewing the phantoms as 2D slices or as a 3D volumes. They are available from http://rsbweb.nih.gov/ij/ and http://amide.sourceforge.net/ respectively. Many other applications capable of reading a raw image format can also be used to view the phantom images.

In ImageJ, to open a phantom image for example, you would use File->Import- >Raw. Then select the phantom image. For Image type, you would specify 32-bit Real. You would then specify the image dimensions in the width  $(X)$ , height  $(Y)$ , and number of images (Z) fields. The offset and gap fields would need to be set to 0. You would then check the box next to Little-endian byte order. Then click **ImageJ image import popup.** OK, and the image should load.

| ж<br>Import                 |             |        |
|-----------------------------|-------------|--------|
|                             |             |        |
| Image type:                 | 32-bit Real |        |
| Width:                      | 450         | pixels |
| <b>Height:</b>              | 450         | pixels |
| Offset to first image:      | 0           | bytes  |
| Number of images:           | 1388        |        |
| Gap between images:         | 0           | bytes  |
| $\Box$ White is zero        |             |        |
| Ⅳ Little-endian byte order  |             |        |
| □ Open all files in folder  |             |        |
| $\Box$ Use virtual stack    |             |        |
| Cancel<br>Help<br><b>OK</b> |             |        |